## **Мастер-класс «Как создать презентацию с анимационным эффектом»**

Составила старший воспитатель Н.А. Барейше

Эффект анимации можно настроить к любому объекту, размещенному на вашем слайде - будь то текст, фигура.

Наиболее популярными эффектами анимации являются эффекты входа, выхода, выделения и пути перемещения.

В PowerPoint существует три основных эффекта анимации **вход**, **выделение**, **выход**.

- 1. **Эффект анимации вход**. Используется для появления объектов на слайде в ходе демонстрации презентации.
- 2. **Эффект анимации выход**. Анимационный эффект, обратный эффекту вход.
- 3. **Эффект анимации выделение**. Применяется к объектам, которые уже размещены на слайдах.

Панель инструментов **Настройки анимации** располагается в правой части экрана.

Если ее нет, то нужно нажать вкладку **Анимация-добавить анимацию.**

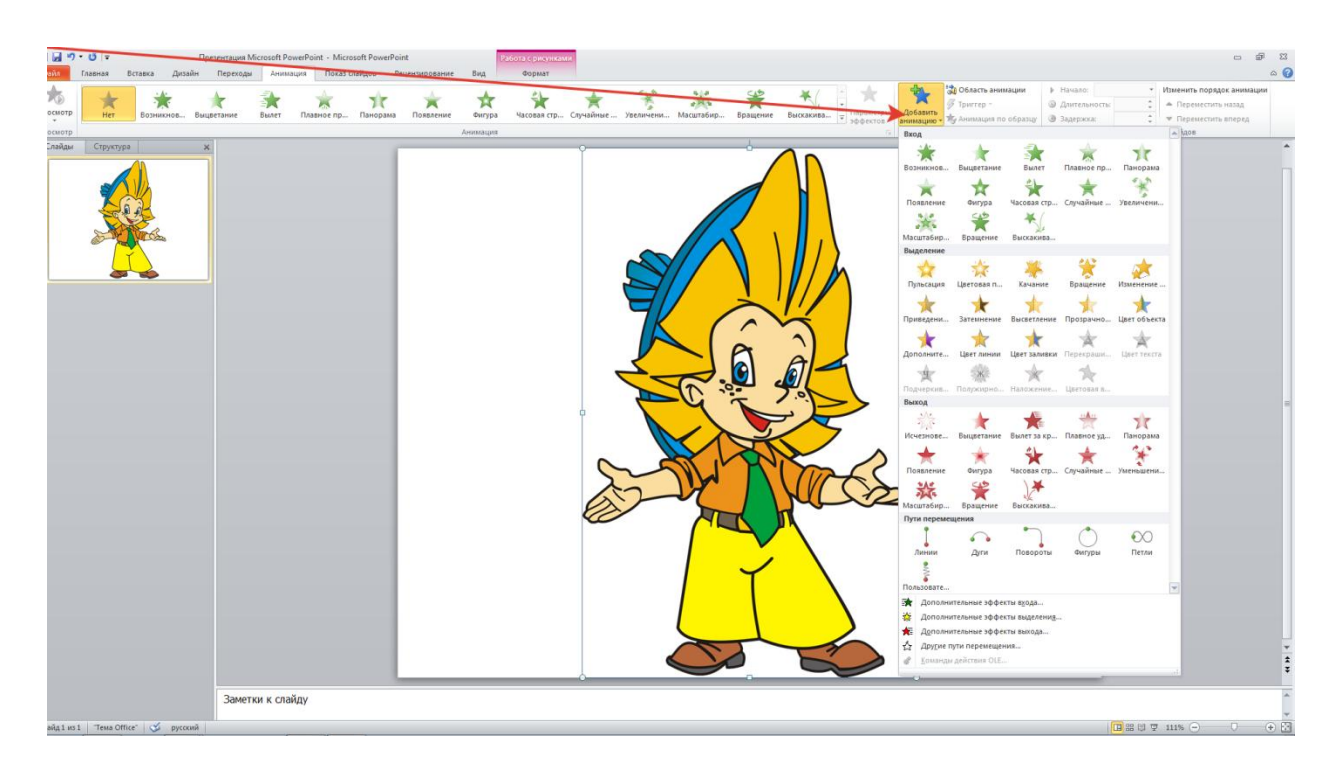

1. Для того чтобы настроить анимацию к любому объекту, необходимо выделить объект (нажав на него мышкой), к которому вы хотите применить эффект анимации и на панели инструментов **Настройка анимации** в выпадающем меню **Добавить эффект** выбрать один из эффектов, которые существуют в PowerPoint **вход**, **выделение**, **выход.**

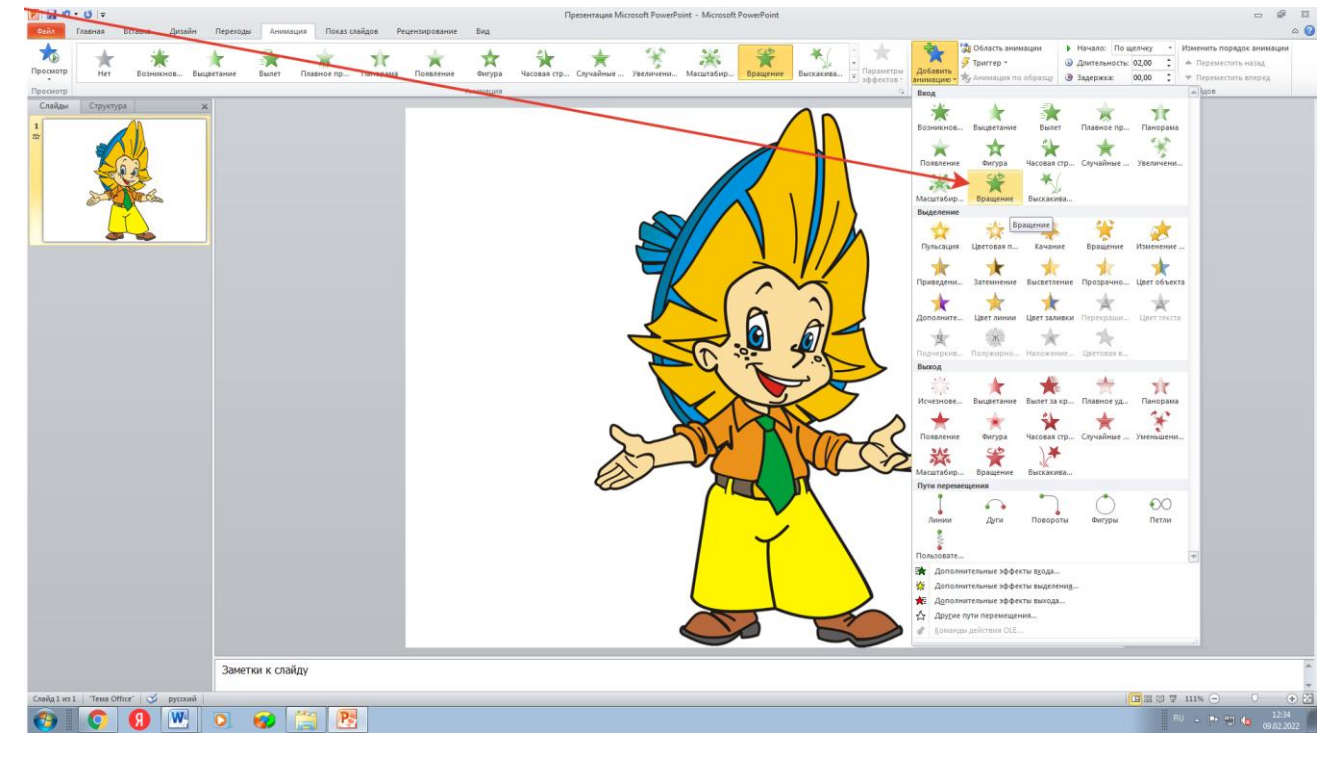

- 2. После того, как вы выберете эффект, (нажмете на него с помощью мышки). Если вас не устраивают те эффекты, которые отражаются в выпадающем меню, нажмите на пункт **Другие эффекты**.
- 3. Автоматически откроется диалоговое окно **Добавление эффекта входа**, в котором вы можете выбрать любой эффект. Если у вас будет поставлена галочка **Просмотр эффекта**, то вы сможете посмотреть, как выбранный вами эффект будет проявляться, не выходя из данного диалогового окна.

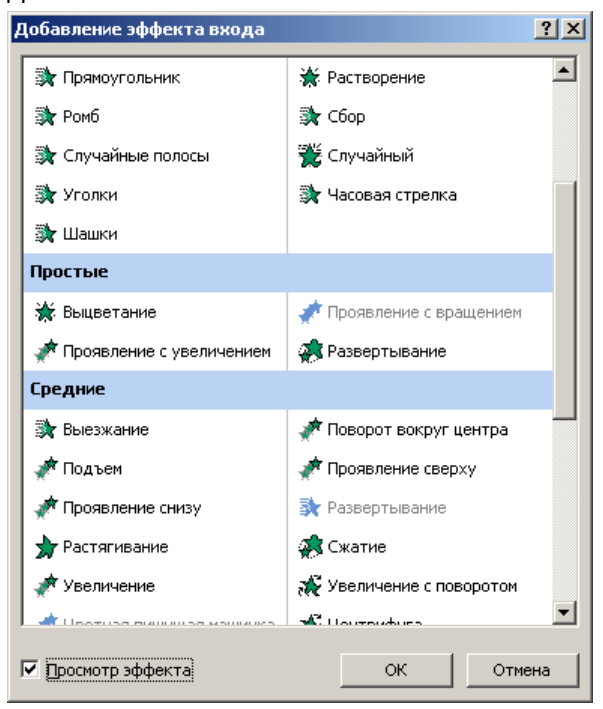

- 4. После того, как вы выберете подходящий вам эффект и нажмете кнопку **ОК.**
- 5. В выпадающем списке **Начало** можно выбрать, когда выбранный вами эффект начнет свое проявление по щелчку мыши, вместе с предыдущим эффектом или после предыдущего эффекта (можно еще будет настроить время).

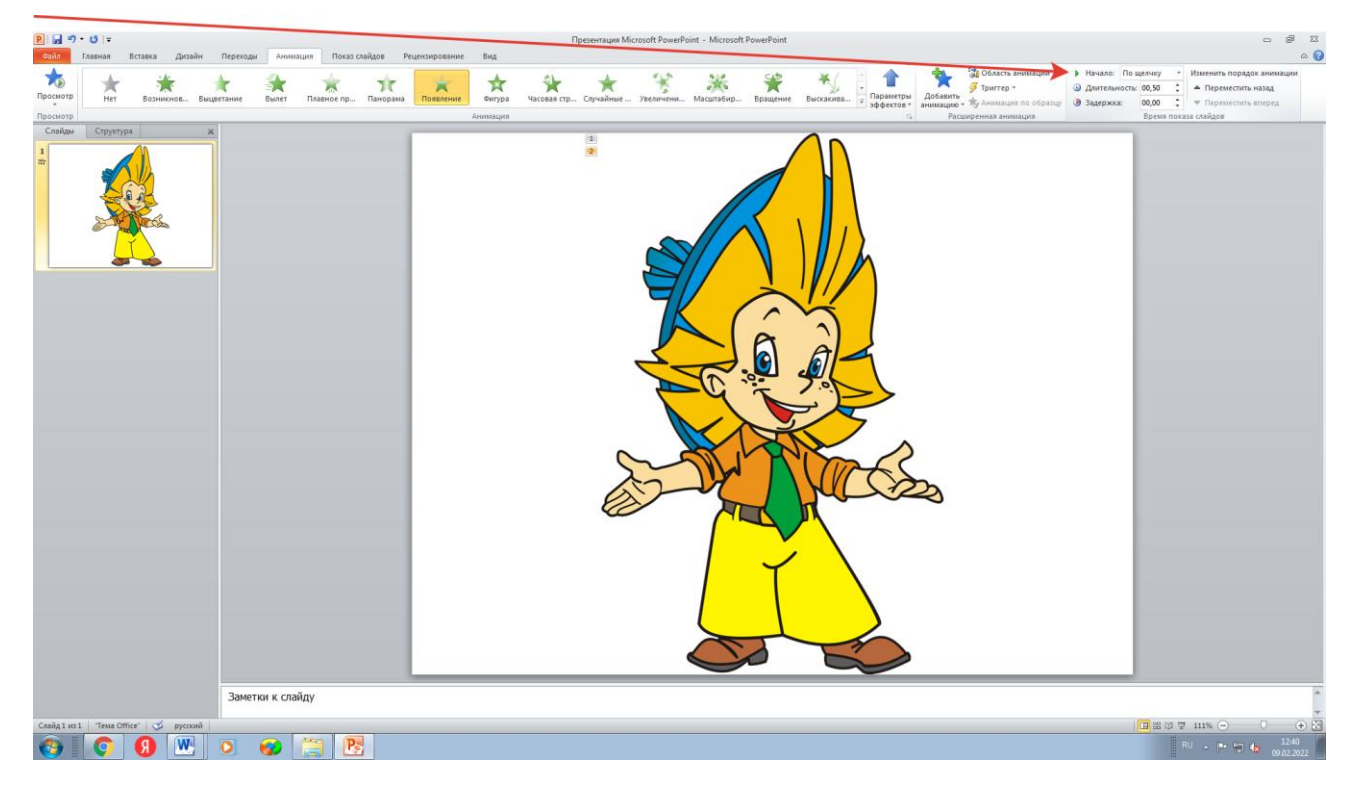

6. Во вкладке **Параметры эффектов** можно будет выбрать направление эффекта.

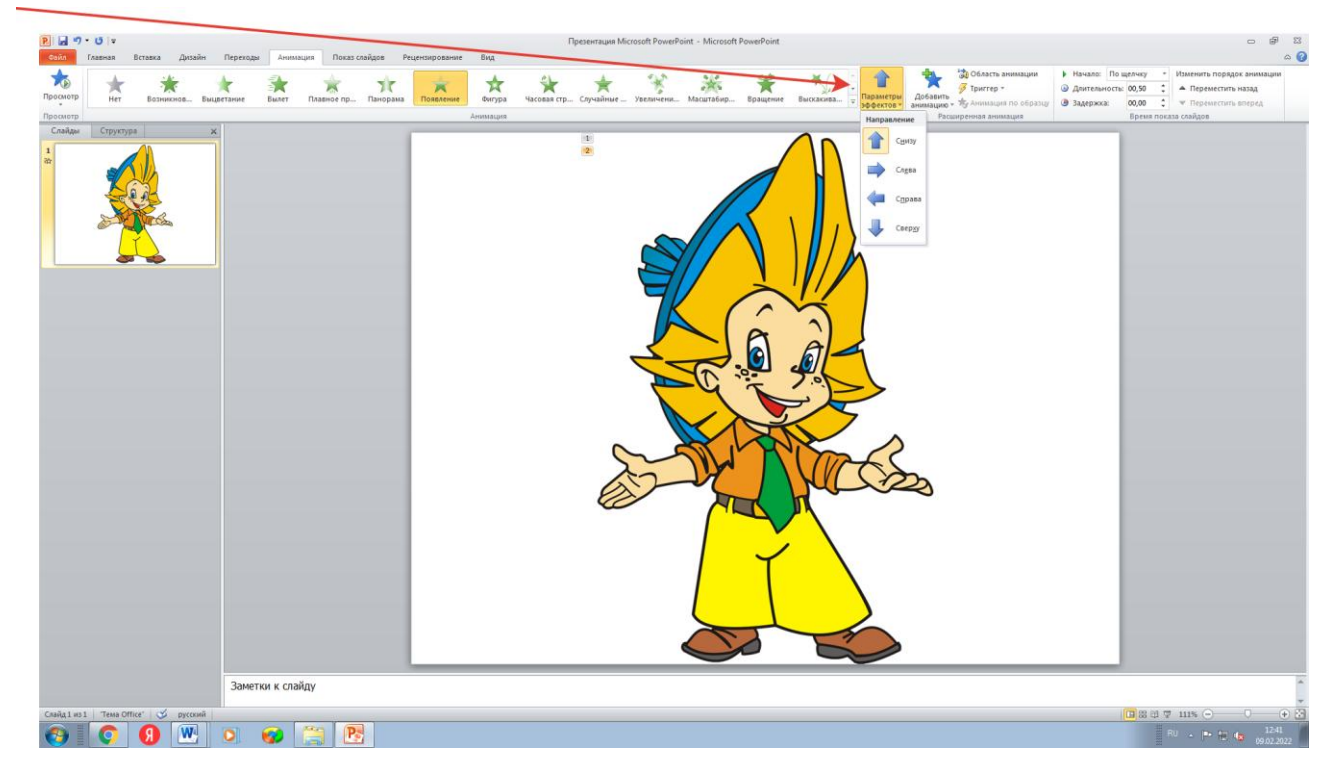

7. На вкладке **Время** можно изменить начало воспроизведения анимации, установить временную задержку начала эффекта, настроить скорость показа анимации.

## **Добавление переходов между слайдами**

- 1. Переходы между слайдами это эффекты анимации, вставляемые во время показа при смене слайдов. Скорость эффекта перехода между слайдами можно контролировать и можно добавлять звук при смене слайдов.
- 2. Создать переходы между слайдами можно во вкладке **Переходы**. Справа от вкладки **Переходы** можно выставить скорости перехода во время смены слайдов.
- 3. Переходить между слайдами можно по щелчку мыши, а можно автоматически.
- 4. Если вы хотите применить настроенные вами параметры ко всем слайдам своей презентации, то вам необходимо нажать на кнопку **Применить ко всем**, кнопка расположена под кнопкой **Длительность**.

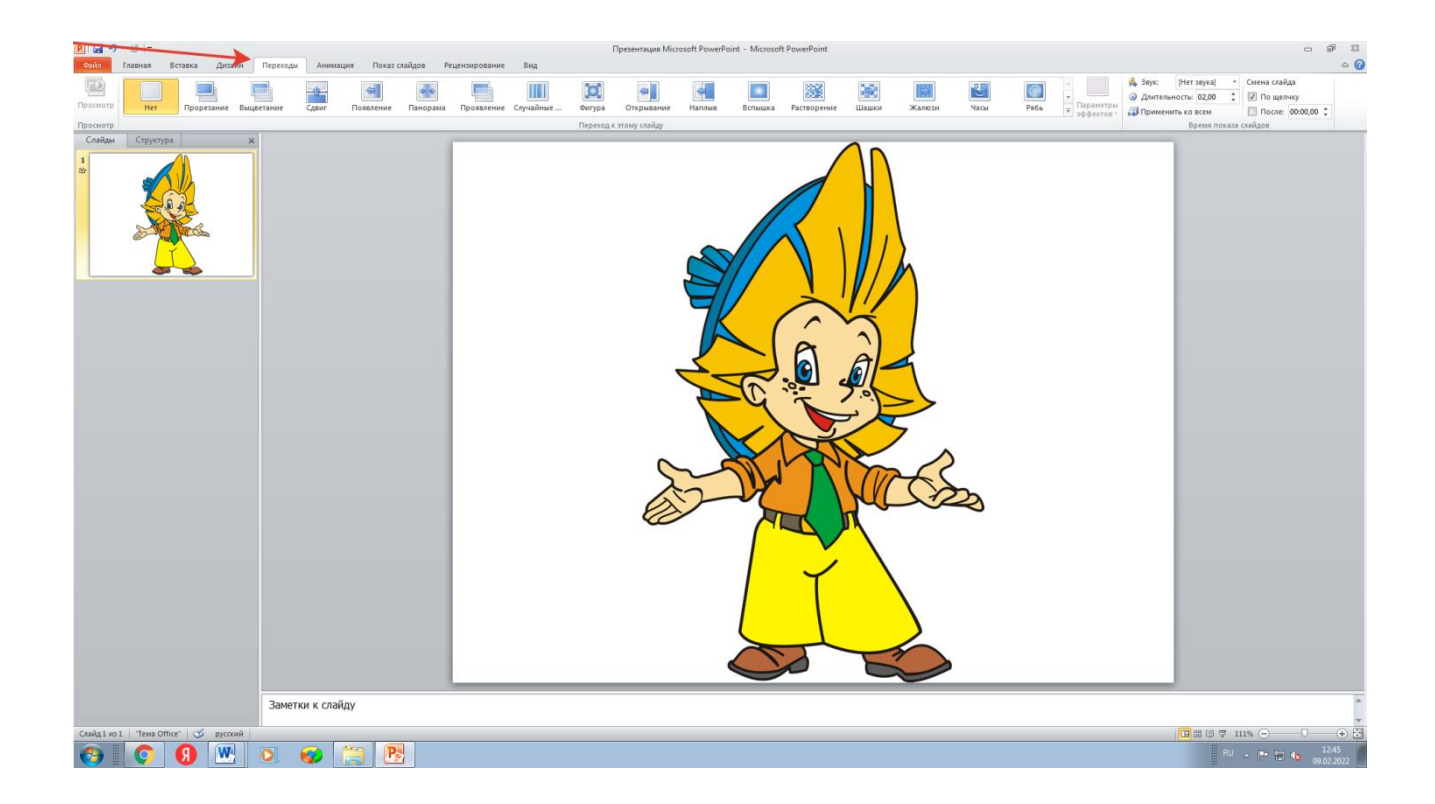